## **Korzystanie z platformy ZOOM**

Aby wziąć udział w spotkaniu, proszę kliknąć w link wysłany do Państwa na adres e-mail:

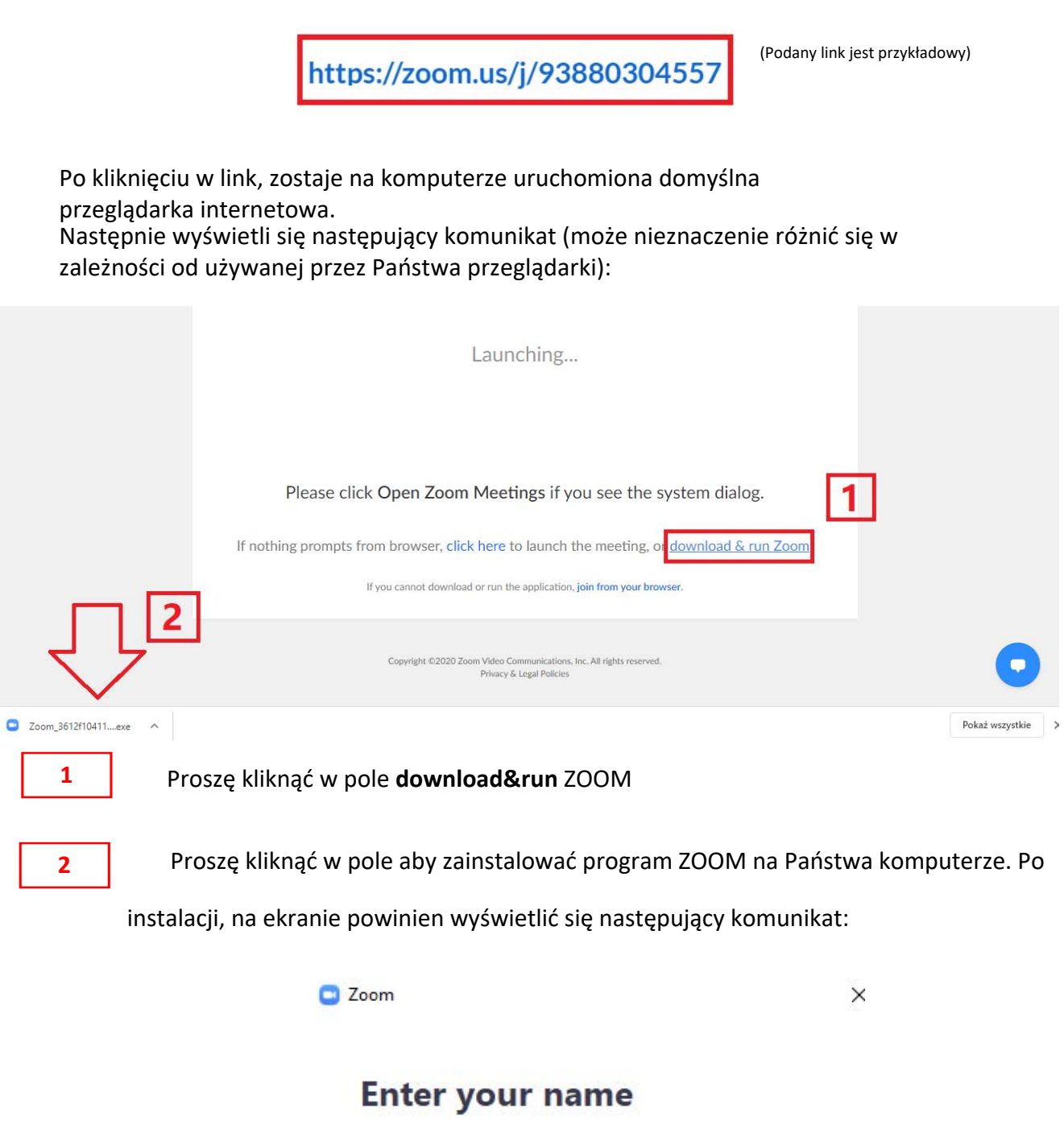

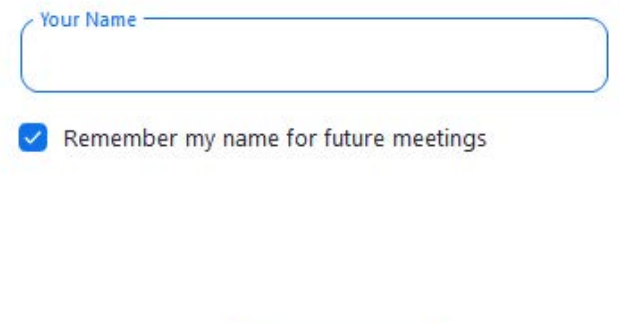

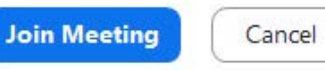

**Jeśli z jakiegoś powodu, nie będą mogli Państwo zainstalować programu ZOOM, proszę postępować według następujących instrukcji:**

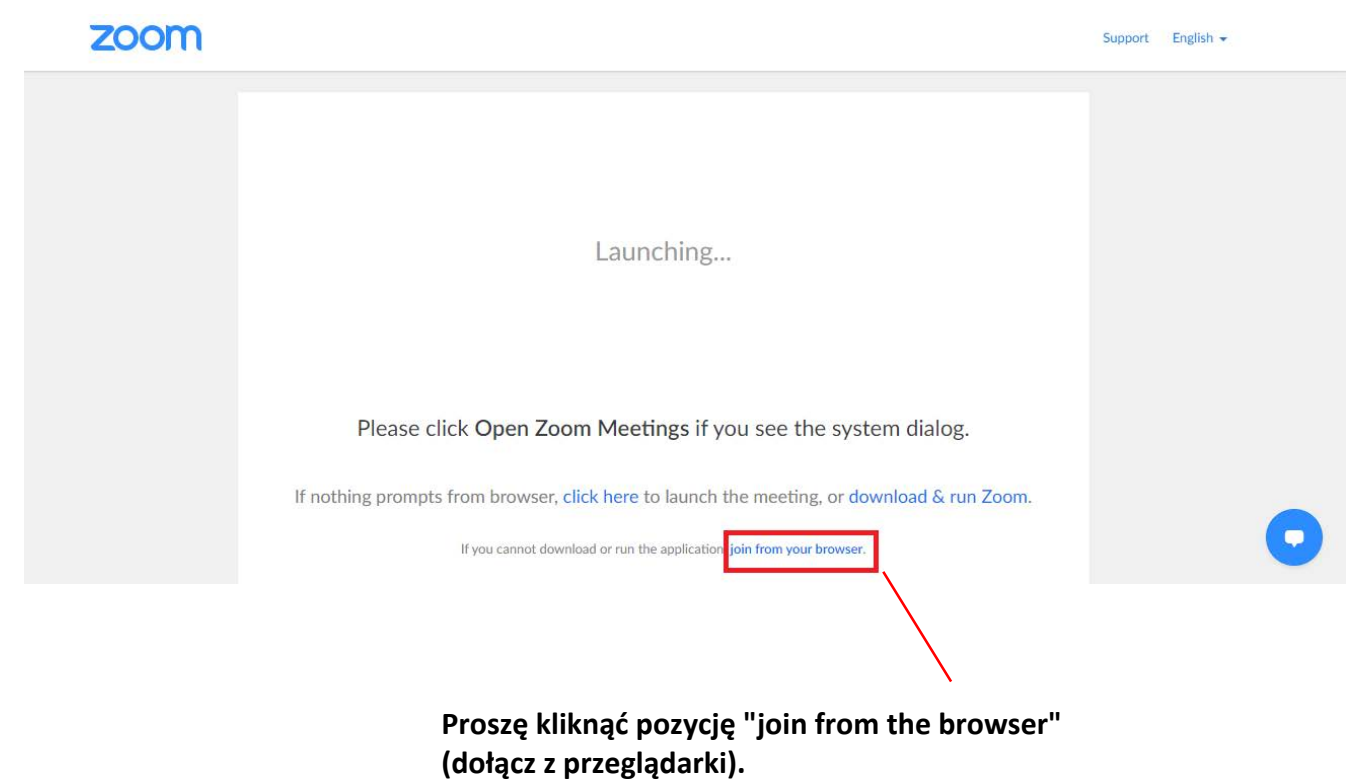

Po kliknięciu pola "join from the browser", powinniście zobaczyć Państwo następujący komunikat:

Join a Meeting

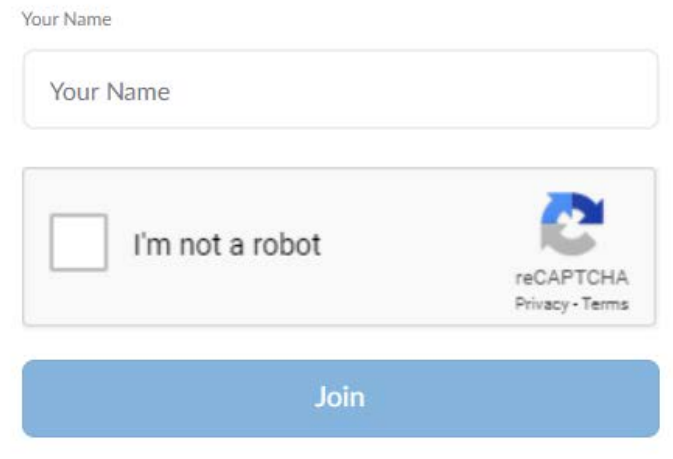

Zoom is protected by reCAPTCHA and the Privacy Policy and Terms of Service apply.

Jeśli zobaczą Państwo następujący komunikat:

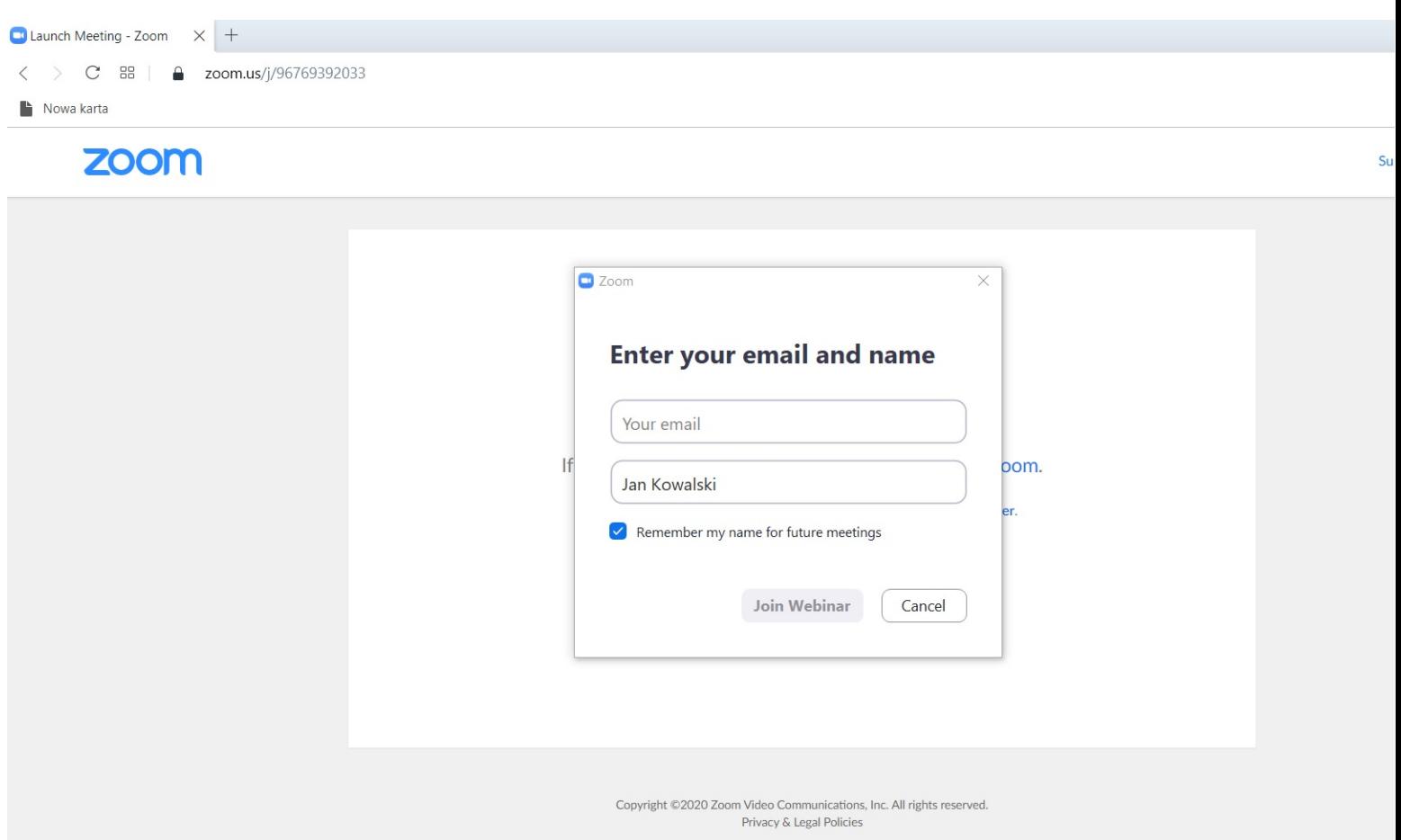

Proszę w polu: "Your email" wpisać jakikolwek adres email. W polu "Your name" - proszę wpisać pełne imię i nazwisko.

## **KOLEJNE KROKI**

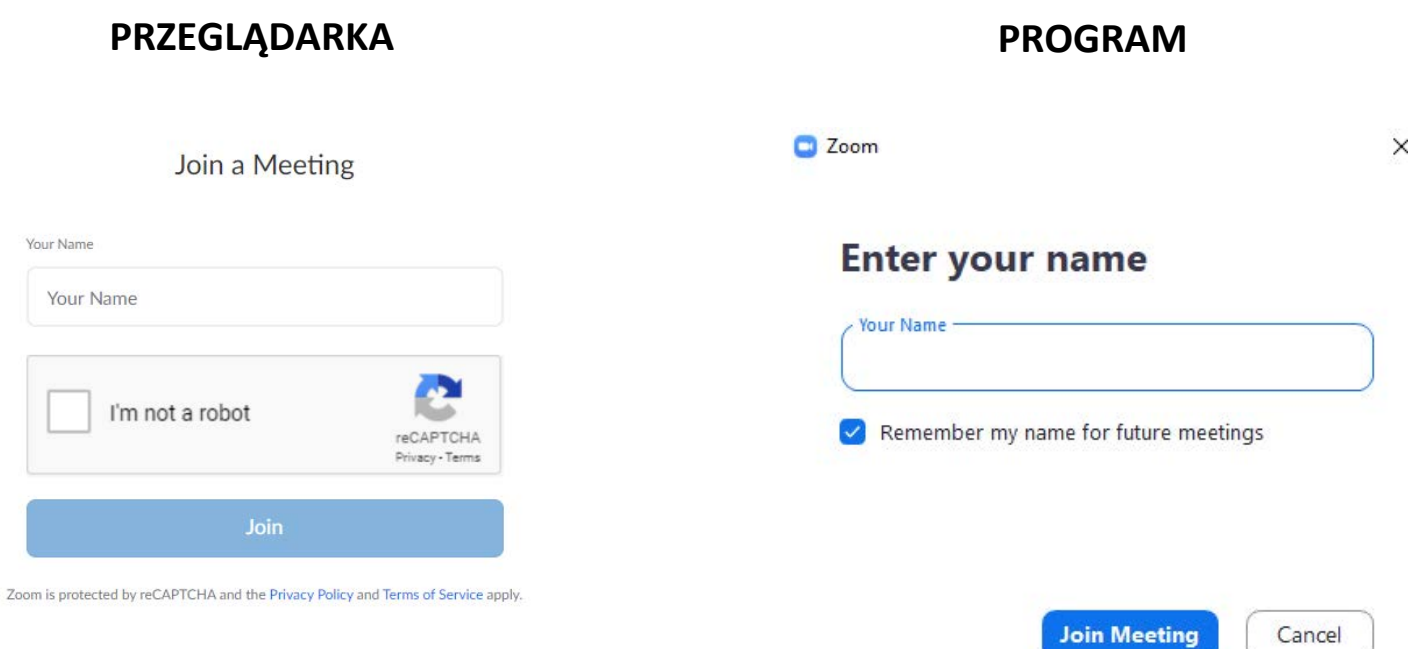

**W obu przypadkach w polu "Your Name" proszę wpisać swoje imię i nazwisko, a następnie kliknąć przycisk "Join" lub "Join Meeting". Jeśli w trakcie procesu natkną się Państwo na komunikat "I'm not a robot" lub podobny, proszę nacisnąć pole "I'm not a robot" lub przepisać tekst z obrazka a następnie zatwierdzić.**

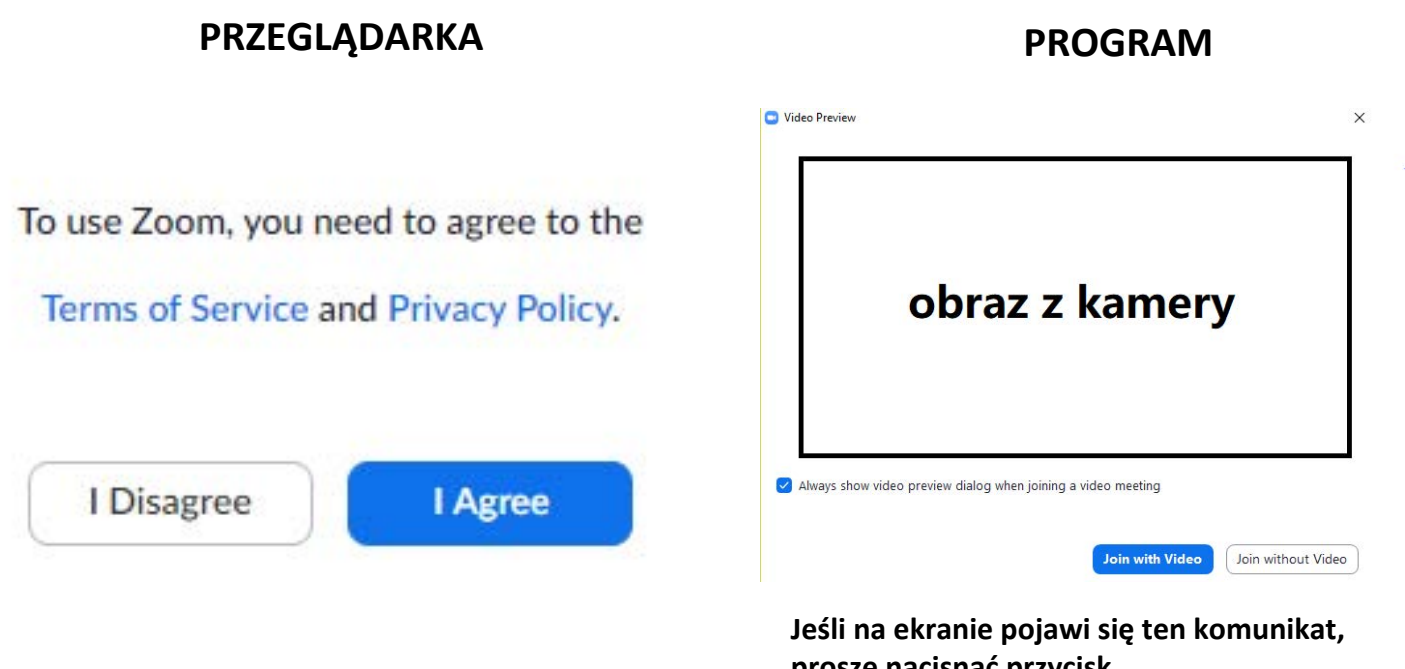

**Jeśli na ekranie pojawi się ten komunikat, proszę nacisnąć przycisk "I Agree" (wyrażam zgodę).**

**proszę nacisnąć przycisk "Join with Video" (dołączenie do spotkania z włączoną).**

**Jeśli na ekranie, a w szczególności w jego górnej lewej części, zobaczą Państwo taki komunikat:**

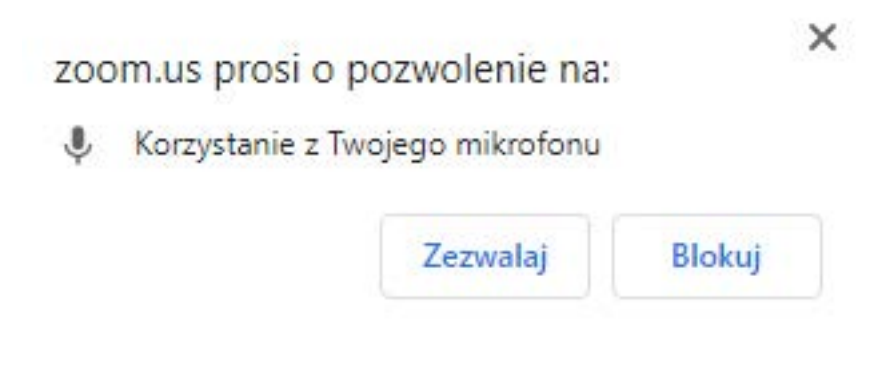

**proszę nacisnąć przycisk "zezwalaj"**

**Zarówno przy korzystaniu z przeglądarki jak i z programu, zobaczą Państwo następnie taki, lub podobny komunikat:**

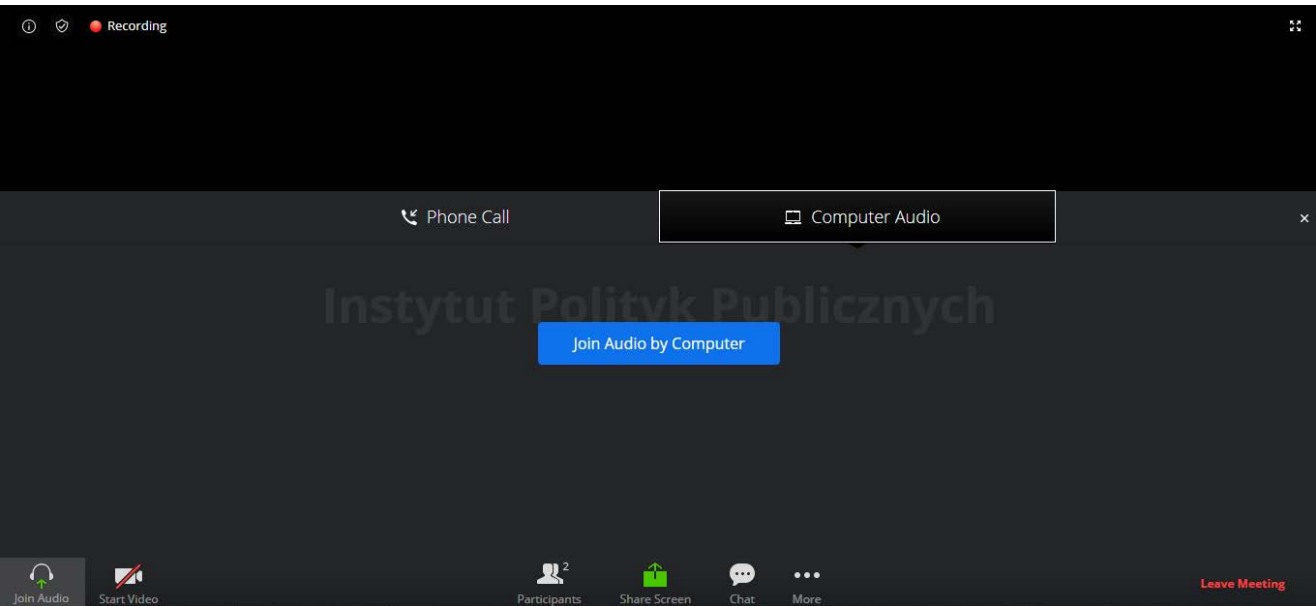

**Proszę nacisnąć przycisk "Join Audio by Computer"**

**Gratulacje!** W tym momencie dołączyliście Państwo do spotkania na platformie ZOOM.

Powinniście mieć Państwo możliwość usłyszenia i zobaczenia prowadzącego spotkanie.